# VOLTGRAFT

## **Instrukcja użytkowania Kamera termowizyjna Nr zamówienia: 2304480 Strona 2 - 42**

# Spis treści

## $\bigoplus$

#### Strona

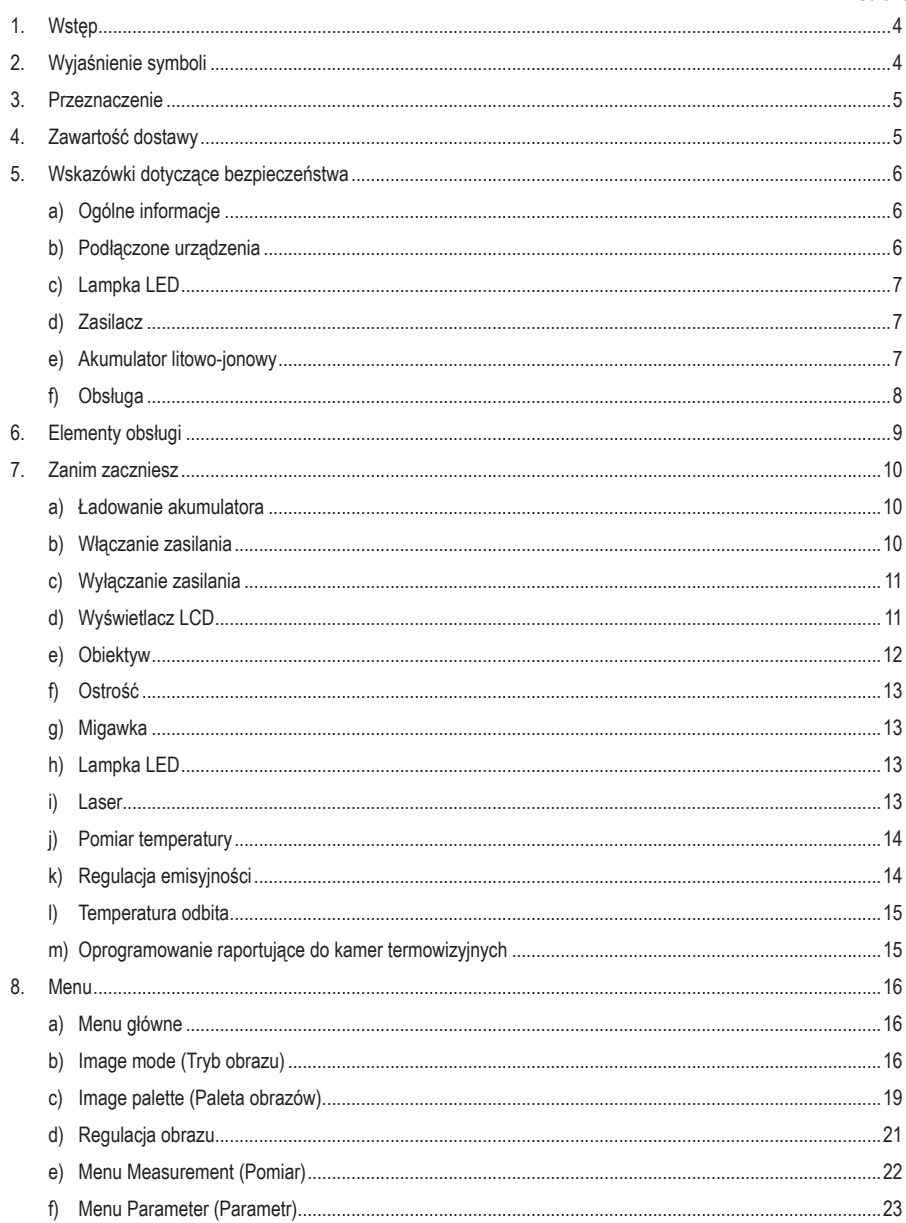

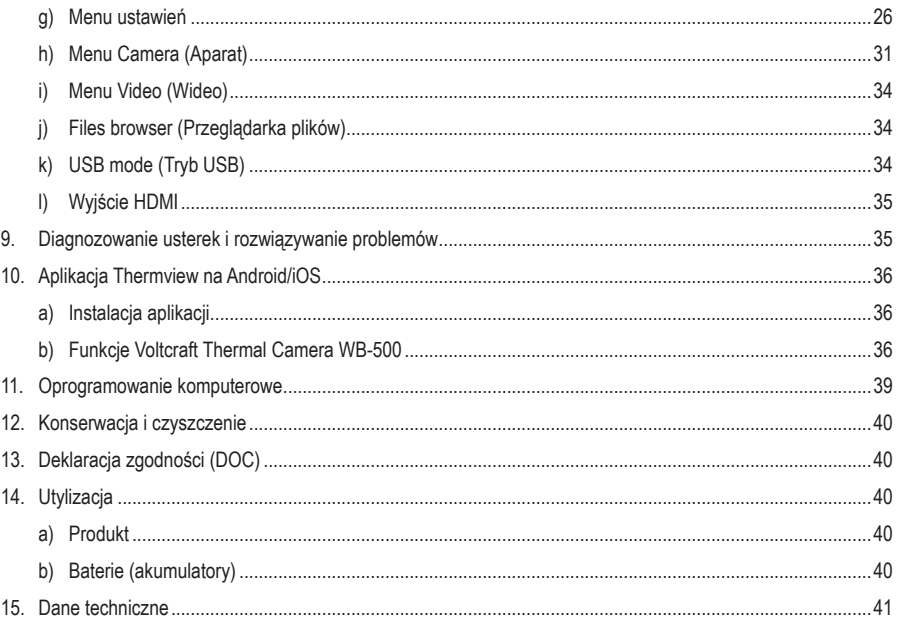

# **1. Wstęp**

Szanowny Kliencie,

Dziękujemy za zakup naszego produktu.

Wyrób ten jest zgodny z ustawowymi wymogami krajowymi i europejskimi.

Aby utrzymać ten stan i zapewnić bezpieczeństwo użytkowania, jako użytkownicy muszą Państwo przestrzegać niniejszych instrukcji obsługi!

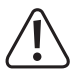

 Niniejsze instrukcje obsługi są częścią tego produktu. Zawierają ważne uwagi dotyczące przekazania do użytkowania oraz obsługi. Należy mieć to na uwadze w przypadku przekazywania produktu osobom trzecim. Instrukcje obsługi należy zachować w celu wykorzystania ich w przyszłości!

Potrzebujesz pomocy technicznej? Skontaktuj się z nami:

E-mail: bok@conrad.pl

Strona www: www.conrad.pl

Dane kontaktowe znajdują się na stronie kontakt: https://www.conrad.pl/kontakt

Dystrybucja Conrad Electronic Sp. z o.o, ul. Kniaźnina 12, 31-637 Kraków, Polska

# **2. Wyjaśnienie symboli**

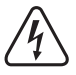

 Symbol pioruna w trójkącie jest używany, jeśli istnieje ryzyko dla zdrowia, np. z powodu porażenia prądem elektrycznym.

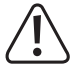

 Symbol z wykrzyknikiem w trójkącie służy do podkreślenia ważnych informacji w niniejszej instrukcji obsługi. Zawsze uważnie czytaj te informacje.

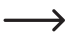

Symbol strzałki sygnalizuje specialne informacje i wskazówki związane z obsługą.

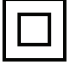

 Ten produkt został zaprojektowany zgodnie z II klasą ochrony.

# **3. Przeznaczenie**

Ta kamera termowizyjna o częstotliwości 50 Hz ma zakres pomiaru temperatury od -20°C do +650°C, matrycę bolometryczną 384 × 288 pikseli i czułość termiczną 80 mK. Może mierzyć odległości do 30 m za pomocą wbudowanego lasera, posiada 3,5-calowy ekran dotykowy i umożliwia przesyłanie danych i obrazu na żywo przez Wi-Fi.

Produkt przeznaczony jest wyłącznie do użytku w budynkach. Nie należy go używać na zewnątrz. Należy bezwzględnie unikać kontaktu z wilgocią, na przykład w łazienkach.

Aby zachować bezpieczeństwo i przestrzegać użycia zgodnego z przeznaczeniem, produktu nie można przebudowywać i/lub modyfikować. Używanie produktu do celów innych niż opisane może spowodować jego uszkodzenie. Ponadto nieprawidłowe użytkowanie może spowodować zwarcie, pożar, porażenie prądem elektrycznym lub inne zagrożenia. Dokładnie przeczytaj instrukcję obsługi i przechowywać ją w bezpiecznym miejscu. Produkt można przekazywać osobom trzecim wyłącznie z dołączoną instrukcją obsługi.

Wyrób ten jest zgodny z ustawowymi wymogami krajowymi i europejskimi. Wszystkie nazwy firm i produktów są znakami handlowymi ich właścicieli. Wszystkie prawa zastrzeżone.

HDMI jest zarejestrowanym znakiem handlowym HDMI Licensing L.L.C.

# **4. Zawartość dostawy**

- Kamera termowizyjna
- Akumulator litowo-jonowy
- Podstawka do ładowania akumulatorów
- Zasilacz AC/DC
- Karta mikro-SD o pojemności 8 GB
- Kabel USB
- Kabel HDMI
- **Torba**
- Płyta instalacyjna z oprogramowaniem na komputer
- Instrukcja obsługi

#### **Aktualne instrukcje obsługi**

Pobierz aktualne instrukcje obsługi poprzez link www.conrad.com/downloads lub zeskanuj przedstawiony kod QR. Postępuj zgodnie z instrukcjami wyświetlanymi na stronie internetowej.

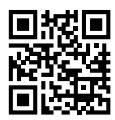

# **5. Wskazówki dotyczące bezpieczeństwa**

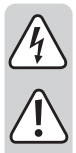

**Należy dokładnie przeczytać instrukcje obsługi i bezwzględnie przestrzegać informacji dotyczących bezpieczeństwa. Producent nie ponosi odpowiedzialności za zranienie lub zniszczenie mienia wynikające z ignorowania zaleceń dotyczących bezpieczeństwa i prawidłowego użytkowania, zamieszczonych w niniejszej instrukcji obsługi. W takich przypadkach wygasa rękojmia/gwarancja.**

## **a) Ogólne informacje**

- Urządzenie nie jest zabawką. Należy przechowywać je w miejscu niedostępnym dla dzieci i zwierząt domowych.
- Niewolno pozostawiaćmateriałówopakowaniowych bez nadzoru.Mogą one stanowić niebezpieczeństwo dla dzieci w przypadku wykorzystania ich do zabawy.
- Chroń urządzenie przed ekstremalnymi temperaturami, bezpośrednim promieniowaniem słonecznym, silnymi wstrząsami, wysoką wilgotnością, wilgocią, palnymi gazami, oparami i rozpuszczalnikami.
- Nie wolno poddawać produktu obciążeniom mechanicznym.
- Jeżeli nie ma możliwości bezpiecznego użytkowania produktu, należy zrezygnować z jego użycia i zabezpieczyć go przed przypadkowym użyciem. Nie można zagwarantować bezpiecznego użytkowania produktu, który:
	- nosi widoczne ślady uszkodzeń,
	- nie działa prawidłowo,
	- był przechowywany w długim okresie czasu w niekorzystnych warunkach otoczenia lub
	- został poddany poważnym obciążeniom związanym z transportem.
- Z produktem należy obchodzić się ostrożnie. Wstrząsy, uderzenia lub upadek nawet z niewielkiej wysokości może spowodować uszkodzenia produktu.
- W przypadku jakichkolwiek wątpliwości dotyczących obsługi, bezpieczeństwa lub podłączania urządzenia należy skonsultować się ze specjalistą.
- Konserwacja, modyfikacje i naprawy powinny być wykonywane wyłącznie przez technika lub autoryzowane centrum serwisowe.
- W przypadku jakichkolwiek pytań, na które nie można odpowiedzieć na podstawie tej instrukcji obsługi, należy skontaktować się z naszym działem wsparcia lub pracownikiem technicznym.

#### **Uwaga:**

- Aby uniknąć uszkodzenia komponentów, nie należy próbować otwierać ani naprawiać produktu bez fachowej pomocy.
- Na zasięg działania mogą mieć wpływ czynniki środowiskowe i pobliskie źródła zakłóceń.
- Właściwe użytkowanie pomaga przedłużyć żywotność produktu.

#### **b) Podłączone urządzenia**

• Przestrzegaj również instrukcji bezpieczeństwa i obsługi innych urządzeń podłączonych do produktu.

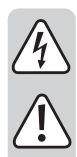

## **c) Lampka LED**

Uwaga, światło LED:

- Nie patrz bezpośrednio w światło lampki LED!
- Nie patrz w wiązkę światła bezpośrednio ani za pomocą przyrządów optycznych!

#### **d) Zasilacz**

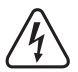

Nie manipuluj przy komponentach zasilacza. Niebezpieczeństwo śmierci na skutek porażenia prądem!

- Zawsze zapewniaj prawidłowe połączenie.
- Never use damaged power supply components.
- Nie wolno stosować uszkodzonych elementów zasilacza.
- Urządzenie należy podłączyć do gniazdka ściennego, do którego można uzyskać łatwy dostęp.
- Jako źródło zasilania należy stosować wyłącznie dostarczony zasilacz sieciowy.
- Zasilacz sieciowy należy podłączać wyłącznie do zwykłych gniazdek zasilania publicznych instalacji elektrycznych.
- Przed podłączeniem zasilacza sieciowego należy sprawdzić, czy napięcie podane na zasilaczu jest zgodne z napięciem sieci elektrycznej.
- Nigdy nie podłączaj ani nie odłączaj zasilacza sieciowego mokrymi dłońmi.
- Nie należy wyjmować zasilacza sieciowego z gniazda, ciągnąc za przewód. Odłączaj, tylko trzymając za uchwyty na wtyczce.
- Ze względów bezpieczeństwa podczas burzy należy odłączyć zasilacz sieciowy od gniazda sieciowego.
- Nie dotykaj zasilacza sieciowego, jeśli występują jakiekolwiek oznaki uszkodzenia, ponieważ może to spowodować śmiertelne porażenie prądem! Wykonaj następujące kroki:
- Odłącz napięcie sieciowe od gniazda z podłączonym zasilaczem (wyłącz odpowiedni wyłącznik lub wyjmij bezpiecznik, a następnie wyłącz odpowiedni wyłącznik ochronny RCD).
- Odłącz zasilacz od gniazda sieciowego.
- Użyj nowego zasilacza sieciowego o tej samej konstrukcji. Nie używaj ponownie uszkodzonego zasilacza.
- Upewnij się, że kable nie są ściśnięte, zagięte lub uszkodzone przez ostre krawędzie.
- Kable należy zawsze kłaść w taki sposób, aby nikt nie mógł się o nie potknąć ani się w nich zaplątać. Mogłoby to spowodować niebezpieczeństwo poniesienia obrażeń.

#### **e) Akumulator litowo-jonowy**

- Akumulator jest wbudowany w produkt na stałe i nie można go wymienić.
- Nigdy nie uszkadzaj akumulatora. Uszkodzenie obudowy akumulatora może spowodować wybuch lub pożar!
- Nigdy nie zwieraj styków akumulatora. Nie wrzucaj akumulatora ani produktu do ognia. Istnieje ryzyko pożaru i wybuchu!

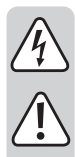

• Regularnie ładuj akumulator, nawet jeśli nie używasz produktu. Ze względu na stosowaną technologię akumulatorową, nie ma konieczności wcześniejszego rozładowania akumulatora.

• Podczas ładowania umieszczaj produkt na powierzchni, która nie jest wrażliwa na ciepło. Normalne jest, że podczas ładowania wytwarzana jest pewna ilość ciepła.

## **f) Obsługa**

• Aby zapobiec uszkodzeniu oczu i obrażeniom ciała, nie należy patrzeć bezpośrednio w laser. Nie należy kierować lasera bezpośrednio na osoby lub zwierzęta ani pośrednio na powierzchnie odbijające.

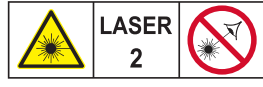

Maksymalna moc: <1 mW **Długośś fali: 620-670nm**<br>**EN 60825-1: 2014** 

- Nie należy demontować ani modyfikować kamery termowizyjnej.
- Nie należy kierować kamery termowizyjnej (z osłoną obiektywu lub bez) w stronę źródeł intensywnej energii, np. urządzeń emitujących promieniowanie laserowe lub słońca. Może to mieć wpływ na dokładność kamery. Może to również spowodować uszkodzenie czujnika w kamerze termowizyjnej.
- Nie należy używać kamery termowizyjnej w temperaturach wyższych niż 50°C (122°F) lub niższych niż -20°C (-4°F). Wysokie lub niskie temperatury mogą spowodować uszkodzenie kamery termowizyjnej.
- Do rozładowania akumulatora należy używać wyłącznie odpowiednich urządzeń.
- Niestosowanie właściwego sprzętu może spowodować obniżenie wydajności lub skrócenie czasu życia baterii. Jeśli nie używasz odpowiedniego sprzętu, może wystąpić nieprawidłowy przepływ prądu do akumulatora. Może to spowodować nagrzanie się akumulatora lub eksplozję i obrażenia osób.
- Nie należy wyjmować akumulatora, gdy kamera termowizyjna pracuje.
- Wyjęcie akumulatora w trakcie pracy kamery termowizyjnej może spowodować jej nieprawidłowe działanie.
- Nie należy demontować ani modyfikować baterii.
- Akumulator zawiera urządzenia zabezpieczające i ochronne, które w przypadku uszkodzenia mogą spowodować nagrzanie się akumulatora, eksplozję lub zapłon.
- Jeśli dojdzie do wycieku z akumulatora i płyn dostanie się do oczu, nie należy trzeć oczu. Dobrze wypłucz woda i natychmiast zasięgnij porady lekarza.
- Nie należy wykonywać otworów w akumulatorze Nie należy uderzać akumulatora młotkiem. Nie należy wchodzić na akumulator ani stosować silnych uderzeń.
- Nie należy umieszczać akumulatora w ogniu ani w jego pobliżu, w miejscach narażonych na bezpośrednie działanie promieni słonecznych lub innych miejsc o wysokiej temperaturze. Nie należy lutować bezpośrednio do akumulatora.
- Akumulator należy zawsze ładować w odpowiednich warunkach. Zakres temperatur, w których można ładować akumulator, wynosi od 0°C do 50°C (od 32°F do 122°F). Ładowanie akumulatora w temperaturach spoza tego zakresu może spowodować jego nagrzanie lub uszkodzenie. Może to również zmniejszyć wydajność lub żywotność baterii.
- Nie wolno dopuścić do zalania akumulatora wodą lub słoną wodą ani do jego zamoczenia w jakikolwiek sposób.
- Wyczyść obudowę wilgotną szmatką i słabym roztworem mydła. Do czyszczenia obudowy lub soczewek/ ekranu nie należy używać środków ściernych, alkoholu izopropylowego ani rozpuszczalników.
- 
- Należy zachować ostrożność podczas czyszczenia soczewki podczerwieni. Nie należy czyścić soczewki podczerwieni zbyt energicznie, ponieważ może to spowodować uszkodzenie powłoki antyrefleksyjnej.
- Przemieszczanie kamery termowizyjnej między gorącymi i zimnymi warunkami powoduje tworzenie się kondensacji. Aby chronić kamerę termowizyjną, należy ją włączyć i poczekać, aż ogrzeje się na tyle, że kondensat odparuje.
- Jeśli kamera termowizyjna nie będzie używana przez dłuższy czas, należy ją przechowywać w chłodnym i suchym miejscu. Przechowywanie kamery termowizyjnej z włożoną baterią spowoduje stopniowe wyczerpywanie się jej energii.

# **6. Elementy obsługi**

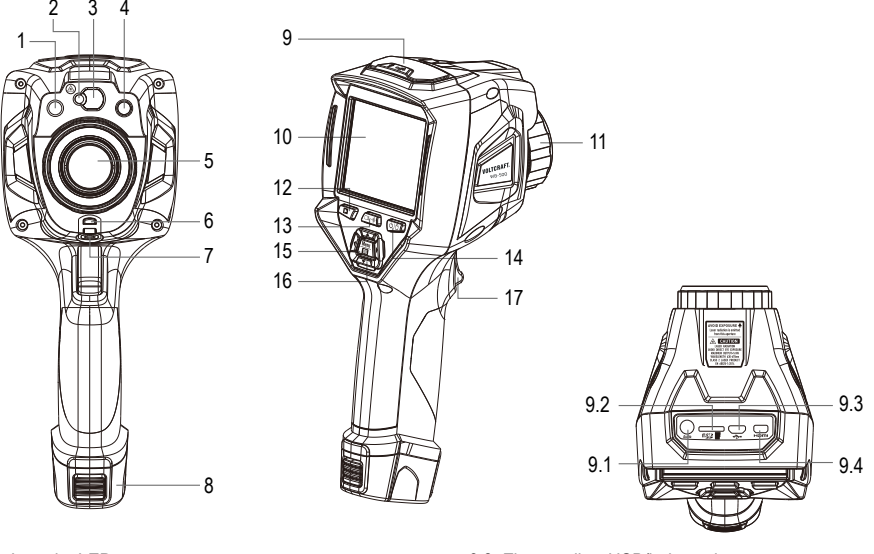

- Lampka LED
- Wskaźnik laserowy
- Obiektyw dalmierza laserowego
- Kamera wizyjna
- Obiektyw kamery na podczerwień
- Otwór osłony przeciwpyłowej
- Otwór do zamocowania statywu
- Akumulator
- Interfejs i osłona
	- 9.1 Audio/mikrofon
	- 9.2 Gniazdo karty mikro-SD
- 9.3 Złącze mikro-USB/ładowanie
- 9.4 HDMI
- Wyświetlacz LCD i ekran dotykowy
- Pierścień do regulacji ostrości
- Przycisk do przeglądania obrazów
- Przycisk laserowego pomiaru odległości
- Przycisk zasilania/blokady
- Przycisk menu/wyboru
- Przycisk góra/dół/prawo/lewo
- Spust

# **7. Zanim zaczniesz**

#### **a) Ładowanie akumulatora**

- Przed pierwszym użyciem kamery termowizyjnej należy ładować akumulator przez 3-3,5 godziny.
- Stan akumulatora jest pokazywany na sześciosegmentowym wskaźniku naładowania.
- Aby naładować akumulator, wykonaj następujące czynności:
- 1 Podłącz zasilacz sieciowy do gniazdka ściennego, a następnie podłącz wyjście prądu stałego do gniazda zasilania sieciowego kamery termowizyjnej (podczas ładowania świeci się kontrolka ładowania). Wskaźnik baterii będzie  $\overrightarrow{p}$  pokazywał  $\overrightarrow{p}$   $\rightarrow$   $\overrightarrow{p}$   $\rightarrow$   $\overrightarrow{p}$   $\rightarrow$   $\overrightarrow{p}$   $\rightarrow$   $\overrightarrow{p}$   $\rightarrow$   $\overrightarrow{p}$   $\rightarrow$   $\overrightarrow{p}$   $\rightarrow$   $\overrightarrow{p}$   $\rightarrow$   $\overrightarrow{p}$   $\rightarrow$   $\overrightarrow{p}$   $\rightarrow$   $\overrightarrow{p}$   $\rightarrow$   $\overrightarrow{p}$   $\rightarrow$   $\overrightarrow{p}$   $\rightarrow$   $\overrightarrow{p}$   $\rightarrow$   $\overrightarrow{p$
- 2 Ładuj akumulator do momentu wyświetlenia przez wskaźnik naładowania " (IIIII)"
- 3 Gdy akumulator będzie w pełni naładowany, odłącz zasilacz.

Uwaga: Przed podłączeniem do ładowarki należy upewnić się, że temperatura kamery termowizyjnej jest zbliżona do temperatury pokojowej. Nie należy ładować akumulatora w szczególnie gorących lub zimnych warunkach. Pojemność akumulatora może ulec zmniejszeniu w przypadku ładowania w ekstremalnych temperaturach.

### **b) Włączanie zasilania**

Aby włączyć kamerę termowizyjną, naciśnij i przytrzymaj przez ok. 2 sekundy przycisk zasilania/blokady " $\cup$   $\mathrel{\Box}$ ".

Uwaga: Po włączeniu kamery termowizyjnej potrzebny jest odpowiedni czas nagrzewania, aby zapewnić najdokładniejsze pomiary temperatury i najlepszą jakość obrazu. W związku z tym, widoczny obraz pojawi się najpierw na kilka sekund podczas kalibracji czujnika termicznego. Obraz termiczny zostanie wyświetlony na ekranie, jak pokazano poniżej.

 $\overline{H146.8}$ **VOLTCRAFT** 

### **c) Wyłączanie zasilania**

Po włączeniu zasilania kamery termowizyjnej nacisnąć i przytrzymać przez dwie sekundy przycisk zasilania/blokady  $\Box$   $\Box$  Zostanie wyświetlone następujące okno. Naciśnij "OK", aby wyłączyć urządzenie.

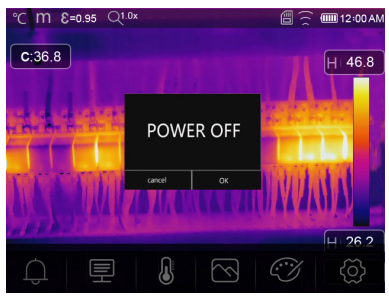

Naciśnii i przytrzymaj przycisk zasilania/blokady  $\bigcup C$  przez 7 sekund, aby bezpośrednio wyłączyć urządzenie.

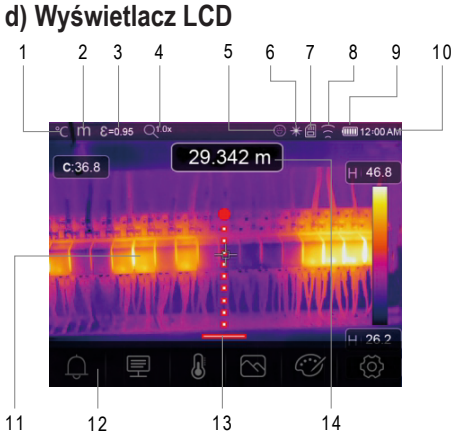

- Jednostka temperatury
- Jednostka odległości
- Emisyjność
- Szybkie menu powiększania
- Stan włączonej latarki
- Stan włączonego lasera
- Karta SD
- Stan włączonego Wi-Fi
- Stan pojemności akumulatora
- Godzina
- Obszar wyświetlania obrazu
- Menu główne
- Wskaźnik dalmierza laserowego

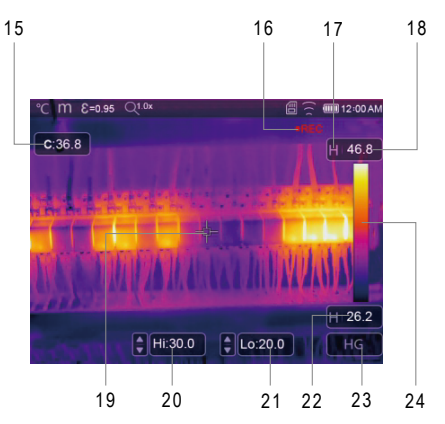

- Odczyty dalmierza laserowego
- Odczyty temperatury w punkcie centralnym
- Stan nagrywania filmu
- Stan trybu AGC
- Maksymalna temperatura bieżącej sceny
- Krzyżyk punktu środkowego
- Ręczna regulacja maks. temperatury bieżącej sceny za pomocą przycisków góra/dół
- Ręczna regulacja min. temperatury bieżącej sceny za pomocą przycisków góra/dół
- Minimalna temperatura bieżącej sceny
- Przycisk wyboru trybu AGC
- Pasek koloru

#### 

#### **e) Obiektyw**

- Kamera termowizyjna ma obiektyw.
- FOV (Field of View, rozdzielczość optyczna) to największy obszar, jaki może być widziany przez kamerę w określonej odległości.
- FOV w poziomie, FOV w pionie oraz IFOV dla obiektywu są następujące:

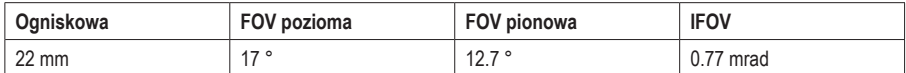

• IFOV (rozdzielczość przestrzenna) to najmniejszy szczegół w obrębie FOV, który może być wykryty lub widziany w określonej odległości (w jednostkach rad). Wzór na obliczenie tego jest następujący: IFOV = (Rozmiar piksela) / (Ogniskowa obiektywu).

• D:S teoretyczny (= 1 / IFOV teoretyczna) to obliczony rozmiar plamki na podstawie rozmiaru pikseli matrycy detektora kamery termowizyjnej i ogniskowej obiektywu.

Przykład: Jeżeli termowizor wykorzystuje obiektyw 22 mm i ma rozmiar pikseli 17 μm, FOV poziomy 17 ° a FOV pionowy 12.7 °, wówczas rozdzielczość przestrzenna IFOV wynosi 17 μm / 22 mm = 0,77 mrad, a teoretyczna wartość D:S (= 1 / IFOV teoretyczna) = 1298:1.

Wielkość punktu = 100,00 cm x 100,00 cm

(W oparciu o teoretyczna IFOV)

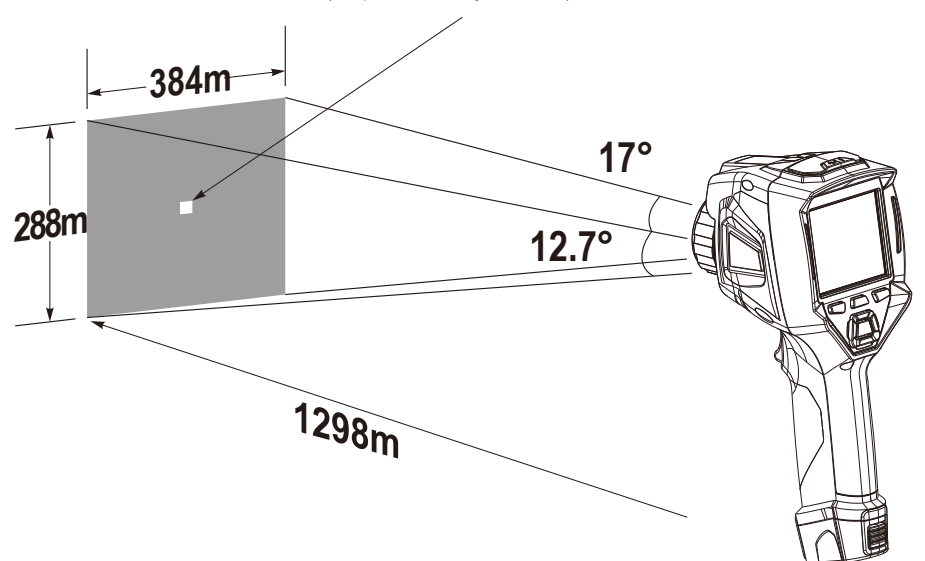

- Zmierzona wartość D:S (= 1 / zmierzona wartość IFOV) jest rozmiarem plamki potrzebnym do zapewnienia dokładnego pomiaru temperatury.
- Zazwyczaj zmierzona wartość D:S jest 2 do 3 razy mniejsze niż D:S teoretyczne, co oznacza, że obszar pomiaru temperatury celu musi być 2 do 3 razy większy niż ten określony przez obliczoną teoretyczną wartość D:S.

Uwaga: IFOV teoretyczna reprezentuje najmniejsze obiekty, które kamera termowizyjna może wykryć lub zobaczyć. Zmierzona IFOV reprezentuje najmniejszy obiekt, którego można zmierzyć dokładną temperaturę za pomocą kamery termowizyjnej..

#### **f) Ostrość**

- Aby wyregulować ostrość, obróć obiektyw podczerwieni zgodnie z ruchem wskazówek zegara lub przeciwnie do ruchu wskazówek zegara.
- Po ustawieniu ostrości na cel wyświetlany jest ostrzejszy obraz.
- Gdy cel traci ostrość, obraz termiczny staje się niewyraźny.

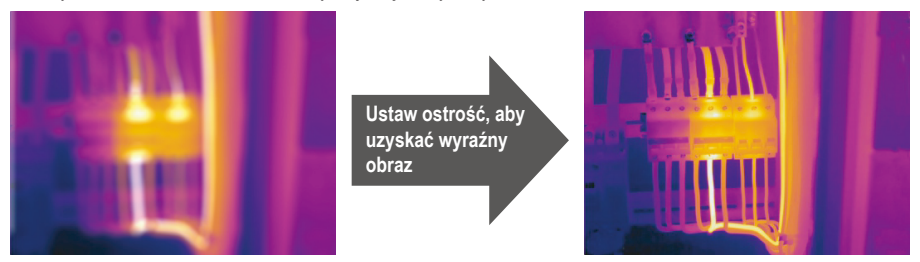

Uwaga: Prawidłowa ostrość jest ważna we wszystkich zastosowaniach obrazowania. Prawidłowe ustawienie ostrości zapewnia, że energia podczerwieni jest prawidłowo kierowana na piksele detektora. Bez prawidłowego ustawienia ostrości obraz termiczny może być rozmazany, a dane radiometryczne będą niedokładne. Nieostre obrazy w podczerwieni są często bezużyteczne lub mają niewielką wartość.

#### **g) Migawka**

- Odczyty kamery termowizyjnej mogą być nieostre, jeśli ustawienia nie są odpowiednio dobrane do obiektu.
- Aby uzyskać dobrej jakości obraz termiczny, ustawienia muszą być dopasowane do obiektu po okresach bezczynności.
- Kamera termowizyjna ma dwa główne tryby fotografowania: ręczny i automatyczny.
- W trybie ręcznym naciskaj długo przycisk strzałki w dół, aby dopasować ustawienia do obiektu.
- W trybie automatycznym kamera termowizyjna może automatycznie skonfigurować ustawienia, jeśli odczyty staną się niewyraźne.

## **h) Lampka LED**

W menu szybkich ustawień naciśnij przycisk latarki, aby włączyć lub wyłączyć światło LED.

#### **i) Laser**

• Aby włączyć/wyłączyć wskaźnik laserowy, w menu ustawień należy dotknąć elementu "Laser". Po włączeniu wskaźnika laserowego, w górnej części wyświetlacza pojawi się symbol lasera. Po wyłączeniu wskaźnika laserowego, symbol lasera w górnej części wyświetlacza zniknie.

## **j) Pomiar temperatury**

- Wszystkie obiekty wypromieniowują energię podczerwoną.
- Ilość wypromieniowanej energii zależy od rzeczywistej temperatury powierzchni i emisyjności powierzchni obiektu.
- Kamera termowizyjna wykrywa energię podczerwieni z powierzchni obiektu i wykorzystuje te dane do obliczenia szacunkowej wartości temperatury.
- Wiele popularnych przedmiotów i materiałów, takich jak pomalowany metal, drewno, woda, skóra i tkaniny są bardzo skuteczne w promieniowaniu energii i łatwo jest uzyskać stosunkowo dokładne pomiary.
- Dla powierzchni, które skutecznie wypromieniowują energię (wysoka emisyjność), współczynnik emisyjności wynosi ≥0.90.
- To uproszczenie nie sprawdza się w przypadku błyszczących powierzchni i nielakierowanych metali, ponieważ mają one emisyjność <0,6. Materiały te nie są dobre w wypromieniowywaniu energii i są klasyfikowane jako materiały o niskiej emisyjności.
- Aby dokładniej mierzyć materiały o niskiej emisyjności, konieczna jest korekta emisyjności.
- Dostosowanie ustawienia emisyjności zwykle pozwala kamerze termowizyjnej obliczyć dokładniejsze oszacowanie rzeczywistej temperatury.
- Więcej informacji na ten temat można znaleźć w sekcji Regulacja emisyjności poniżej, aby uzyskać jak najdokładniejsze pomiary temperatury.

#### **k) Regulacja emisyjności**

- Prawidłowa wartość emisyjności jest ważna dla dokonania najdokładniejszego pomiaru temperatury.
- Emisyjność powierzchnimożemieć dużywpływna temperatury pozorne obserwowane przez kamerę termowizyjną.
- Zrozumienie emisyjności powierzchni może (choć nie zawsze) pozwolić na uzyskanie dokładniejszych pomiarów temperatury.

Uwaga: Powierzchnie o emisyjności <0,60 sprawiają, że niezawodne i spójne określenie rzeczywistej temperatury jest problematyczne. Im niższa emisyjność, tym większy jest potencjalny bład związany z obliczeniami pomiaru temperatury przez kamerę. Dzieje się tak nawet wtedy, gdy korekty emisyjności i tła odbitego są wykonane prawidłowo.

- Emisyjność jest ustawiana bezpośrednio jako wartość lub z listy wartości emisyjności dla niektórych popularnych materiałów.
- Emisyjność globalna jest wyświetlana na ekranie LCD jako E=x.xx.

W poniższej tabeli podano typową emisyjność powszechnie stosowanych materiałów.

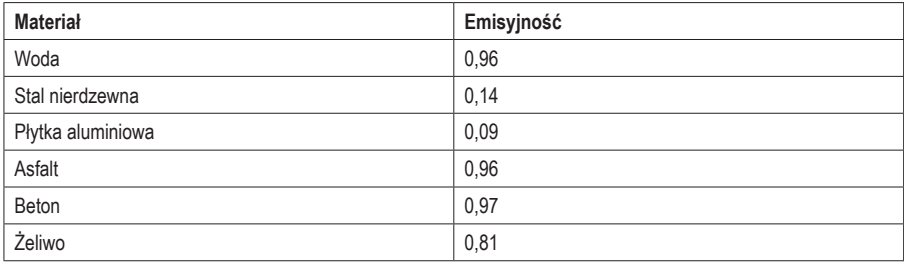

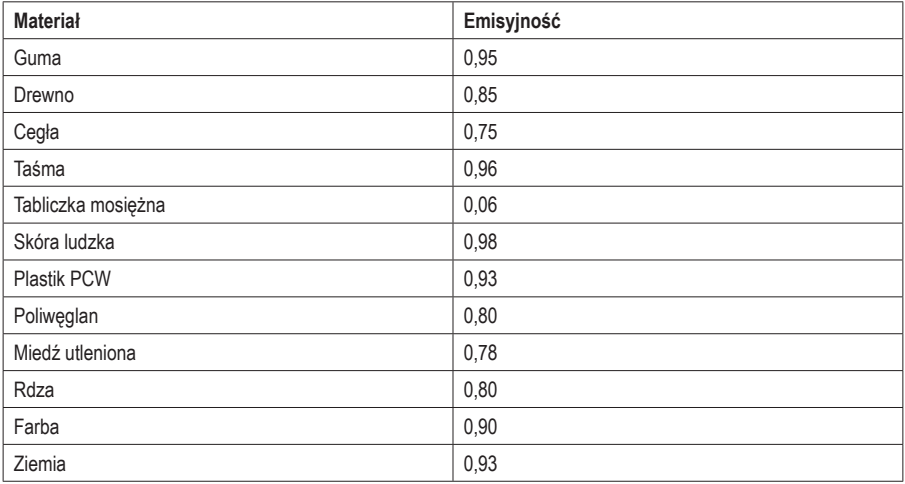

#### **l) Temperatura odbita**

- Dzięki zastosowaniu współczynnika przesunięcia niska emisyjność odbicia jest uwzględniana w obliczeniach, a dokładność pomiaru temperatury za pomocą przyrządów na podczerwień jest poprawiona.
- W większości przypadków temperatura odbicia jest identyczna z temperaturą otaczającego powietrza.
- Temperatura odbita jest wymagana w obliczeniach termicznych tylko wtedy, gdy w pobliżu mierzonego obiektu znajdują się obiekty o silnej emisji i znacznie wyższej temperaturze.
- Temperatura odbita ma tylko niewielki wpływ na obiekty o wysokiej emisyjności.
- Temperatura odbicia może być ustawiana indywidualnie.
- Aby uzyskać właściwą wartość temperatury odbitej, należy postępować zgodnie z poniższymi krokami:
- 1 Ustaw emisyjność na 1,0.
- 2 Ustaw obiektyw na ostrość z bliska.
- 3 Patrząc w przeciwnym kierunku od obiektu, wykonaj pomiar i zatrzymaj obraz.
- 4 Określ średnią wartość obrazu i użyj tej wartości do wprowadzenia temperatury odbitej.

#### **m)Oprogramowanie raportujące do kamer termowizyjnych**

- Oprogramowanie raportujące kamery termowizyjnej jest dostarczane z kamerą termowizyjną.
- Oprogramowanie to jest przeznaczone dla kamery termowizyjnej i zawiera funkcje do analizy obrazów, organizowania danych i informacji oraz tworzenia profesjonalnych raportów.
- Oprogramowanie raportujące przy użyciu kamery termowizyjnej umożliwia przeglądanie adnotacji dźwiękowych i komentarzy na komputerze.

#### **a) Menu główne**

- Naciśnij przycisk "Menu/OK" (Menu/OK) lub dotknij ekranu, aby otworzyć menu główne.
- Menu główne jest głównym interfejsem menu kamery termowizyjnej.
- Zawiera ono następujące opcje: Measure parameters (Parametry pomiaru), Measure tools (Narzędzia pomiarowe), Image mode (Tryb obrazu), Palette (Paleta), System Settings (Ustawienia systemowe).

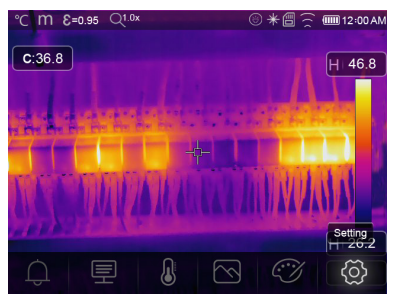

- △ Alarm: Ustaw temperaturę alarmową
- Parameters (Parametry): Ustawienie parametrów dla obliczeń temperatury.
- Measure Tools (Narzędzia pomiarowe): Obliczanie i wyświetlanie danych radiometrycznego pomiaru temperatury związanych z obrazami termicznymi.
- Image Mode (Tryb obrazu): Ustawienie źródła obrazu, który ma być wyświetlany. Zawiera pięć elementów, takich jak obraz w podczerwieni, obraz wizualny i fuzja.
- **2008** Palette (Paleta): Ustawianie typu paska kolorów.
- Settings (Ustawienia): Wyświetlanie i konfigurowanie preferencji użytkownika, takich jak język, jednostka miary temperatury, data, czas, reset fabryczny i informacje o produkcie.

#### **b) Image mode (Tryb obrazu)**

- 1. W menu głównym, naciśnij przycisk ikony "Image Mode" (Tryb obrazu) ("Image Mode" [Tryb obrazowania] zostanie podświetlony na ekranie).
- 2. Naciśnij przycisk "W górę", aby wyświetlić podmenu Obraz, które zawiera pięć trybów obrazowania.
- 3. Naciśnij przyciski "W lewo" lub "W prawo" lub dotknij ikony trybu obrazu, aby wybrać odpowiedni tryb obrazu.

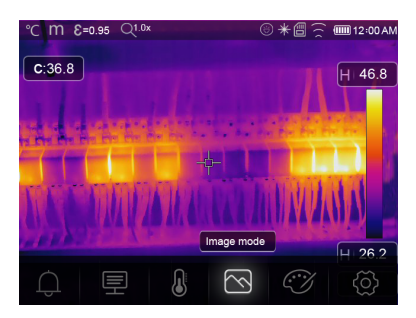

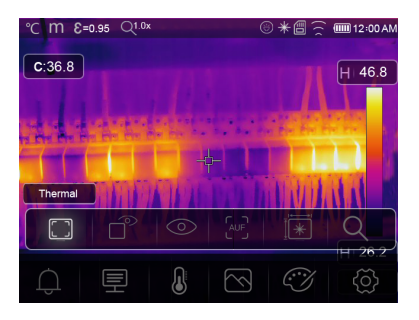

Kamera termowizyjna ma pięć trybów wyświetlania obrazu:

C **Thermal (Termiczny):** Wyświetla tylko obrazy w podczerwieni.

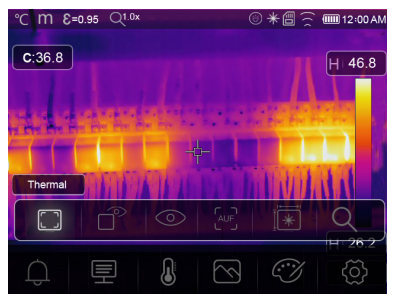

**Visible (Widzialny):** Wyświetla tylko obrazy widzialne.

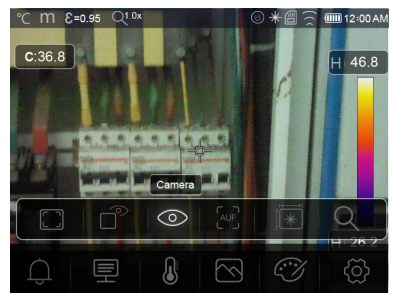

**Picture in Picture (Obraz w obrazie):** Wyświetla obraz łączący podczerwień i obraz widzialny.

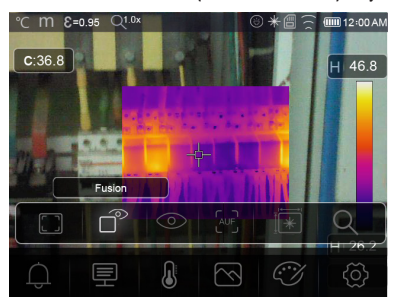

**AUF (Auto Fusion Mode) (Tryb automatycznej fuzji):** Wyświetla porównanie temperatury w obszarze centralnym z pełnym obrazem. Kamera termowizyjna automatycznie obliczy stosunek obrazów podczerwonych i widzialnych.

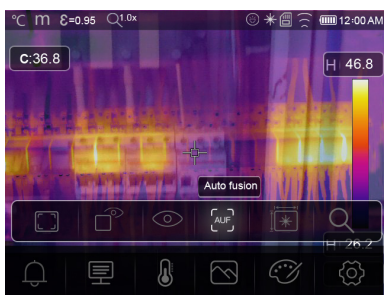

**Measuring distance (odległość pomiarowa):** Ten tryb wykorzystuje dalmierz laserowy do obliczania odległości obiektu.

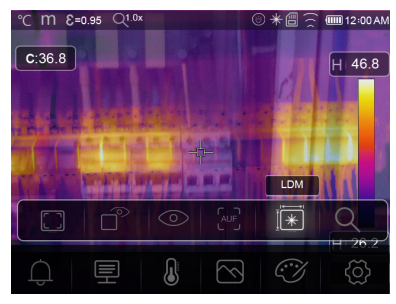

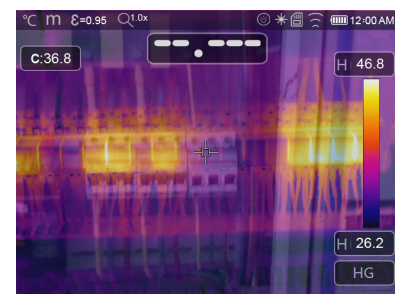

• W trybie dalmierza laserowego, aby zmierzyć odległość między obiektem a urządzeniem, należy nacisnąć przycisk  $\Box \rightarrow \$ ", aby otworzyć dalmierz laserowy i przygotować urządzenie do pomiaru.

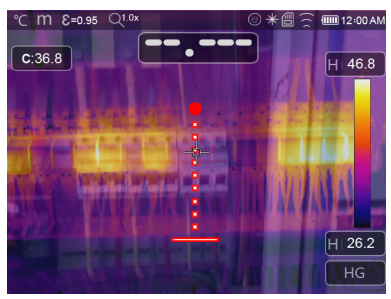

Naciśnii .<sup>[ ]</sup>  $\mathbb{Z}$  ponownie, aby wyświetlić wartość odległości. Podgląd obrazu zostanie zatrzymany na ekranie.

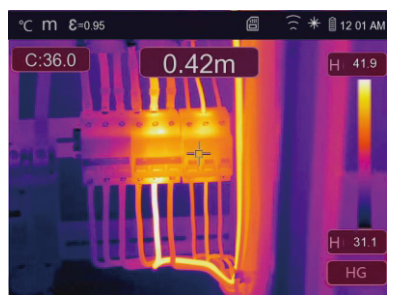

Naciśnij "OK", aby zapisać zdjęcie, lub naciśnij " $\Box \rightarrow \frac{1}{2}$ ", aby usunąć zdjęcie.

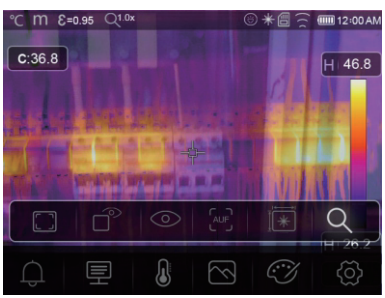

**Zoom mode (Tryb powiększania):** Umożliwia powiększanie lub pomniejszanie obrazu.

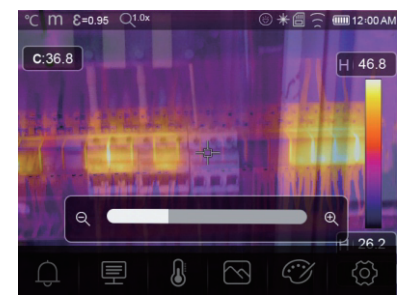

#### **c) Image palette (Paleta obrazów)**

- Image Palette (Paleta obrazów) umożliwia zmianę sposobu prezentacji obrazów w podczerwieni w fałszywych kolorach.
- Dostępne są różne palety do konkretnych zastosowań.
- Standardowe palety oferują równą, liniową prezentację kolorów, która pozwala na najlepszą prezentacje szczegółów.
- Standard Palette (Paleta standardowa)
- 1. W menu głównym naciśnij przycisk z ikoną "Palette" (Paleta).
- 2. Naciśnij przycisk "W górę", aby wyświetlić podmenu Obraz, które zawiera 8 palet kolorów i 4 palety specjalne.
- 3. Naciśnij przycisk "W lewo" lub "W prawo" lub dotknij ikony trybu obrazu, aby podświetlić paletę, której chcesz użyć.

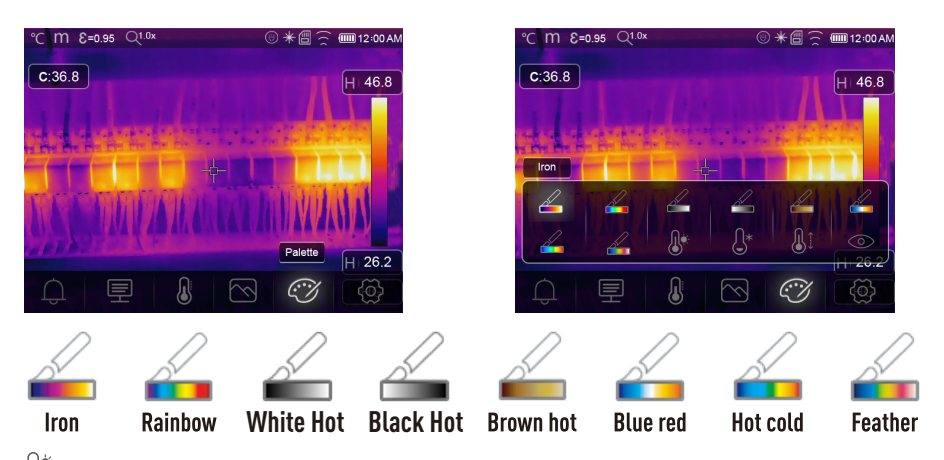

 $\bigcirc \!\!\! \bigcirc \bigcirc^*$  Above Alarm (Powyżej wartości alarmowej): Temperatura jest wyższa niż ustawiona wysoka wartość alarmowa i zabarwiona na czerwono.

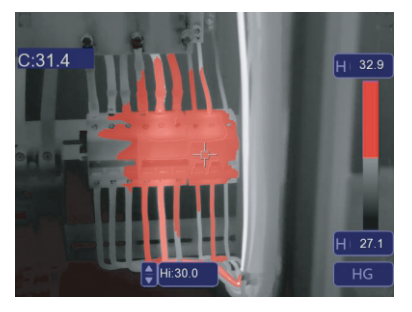

 **Below Alarm (Poniżej wartości alarmowej):** Temperatura jest niższa niż ustawiona niska wartość alarmowa i zabarwiona na niebiesko.

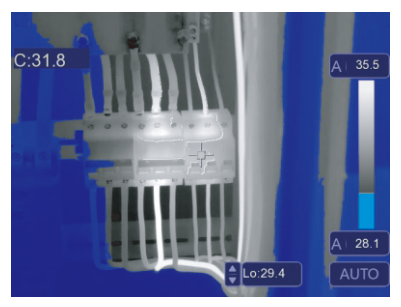

**Zone Alarm (Alarm strefowy):** Temperatura znajduje się pomiędzy ustawionymi wysokimi i niskimi wartościami alarmowymi i jest zabarwiona na pomarańczowo.

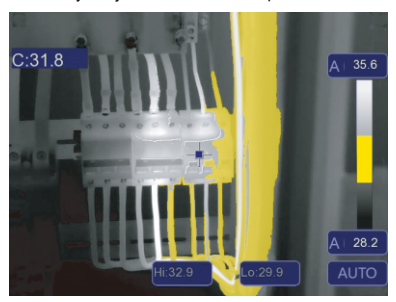

**Visible Zone (Strefa widzialna):** Temperatura znajduje się pomiędzy ustawionymi wysokimi i niskimi wartościami alarmowymi i jest zabarwiona zgodnie z ustawiona paletą Pozostałe części obrazu będą wyświetlane jako obraz widzialny.

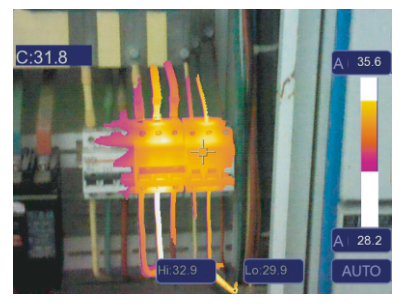

#### **d) Regulacja obrazu**

Dostępne są trzy tryby regulacji obrazu (histogram, Auto i Manual [histogram, Automatyczny i Ręczny]).

- 1. Operacia blokowania
- Nacisnąć szybko przycisk zasilania/blokady  $\mathcal{O}$   $\Box$  aby zablokować bieżący zakres temperatury sceny. Ikona .<sup>1</sup> oznacza Reczny.
- Po zablokowaniu zakresu temperatury bieżącej sceny należy nacisnąć przycisk regulacji "•. aby ustawić poziom wysokiej/niskiej temperatury i sprawdzić temperaturę.

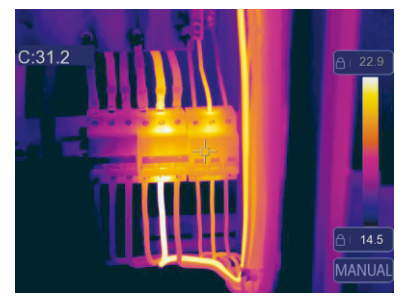

Zablokuj poziom niski i wyreguluj poziom wysoki zakresu temperatur w następujący sposób:

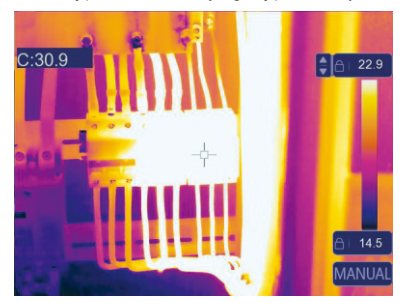

Zablokuj poziom wysoki i wyreguluj poziom niski zakresu temperatur w następujący sposób:

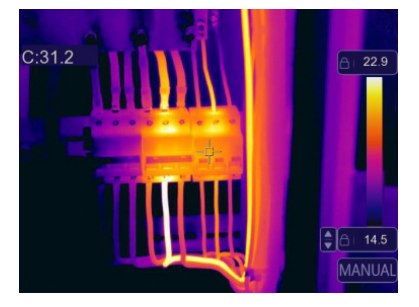

- 2. Histogram mode (Tryb histogramu) i Auto mode (Tryb automatyczny)
- Auto Mode (Tryb automatyczny): Poziom i rozpiętość są określane na podstawie obrazu termicznego minimalnej i maksymalnej zarejestrowanej temperatury. Zależność między temperaturą a kolorem jest liniowa.
- Histogram Mode (Tryb histogramu): Obraz termiczny jest poprawiany za pomocą algorytmu histogramu. Zależność między temperaturą a kolorem nie jest liniowa, a niektóre części obrazu są wzmocnione.
- Dotknij ikony "HG" lub "AUTO" poniżej paska kolorów, aby zmienić tryb.

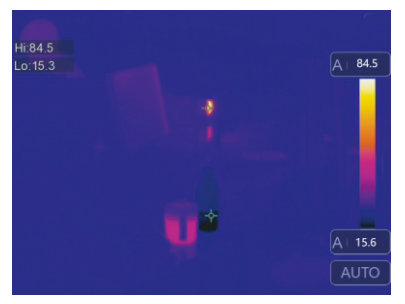

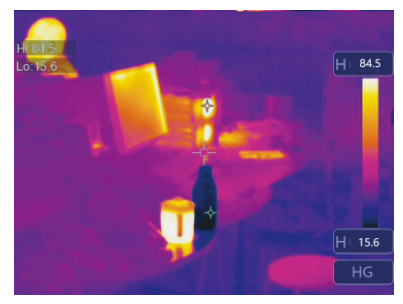

#### **e) Menu Measurement (Pomiar)**

- 1. W menu głównym naciśnij przycisk z ikoną "Measurement" (Pomiar).
- 2. Naciśnij przycisk "W górę", aby wyświetlić podmenu Obraz, które zawiera 5 narzędzi pomiarowych.

3. Naciśnij przyciski "W lewo" lub "W prawo" lub dotknij ikony narzędzi pomiarowych, aby wybrać odpowiednie narzędzie pomiarowe

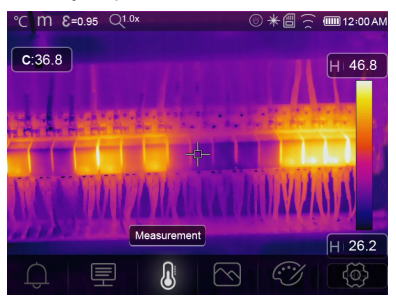

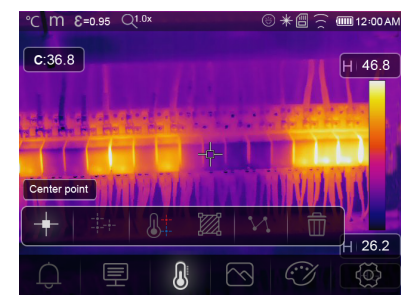

Punkt środkowy: zmierz temperaturę punktu środkowego.

Punkt pomiaru: zmierz temperaturę punktu ręcznego, z trzema punktami analizy ręcznej.

Analiza liniowa: zmierz temperaturę linii, jedną linią poziomą i jedną pionową.

Analiza obszaru: zmierz temperaturę obszaru, z trzema obszarami analizy.

Analiza miejsc wysokiej/niskiej temperatury: przechwyć temperaturę maksymalną/minimalną

Usuń całą analizę: usuń wszystkie narzędzia do analizy

#### **f) Menu Parameter (Parametr)**

W menu głównym naciskaj przyciski "W góre" i "W dół", a następnie naciśnij przycisk "Select" (Wybierz), aby wyświetlić podmenu parametrów obiektu..

 $m \; \epsilon = 0.95 \; \sqrt{1.0x}$ 

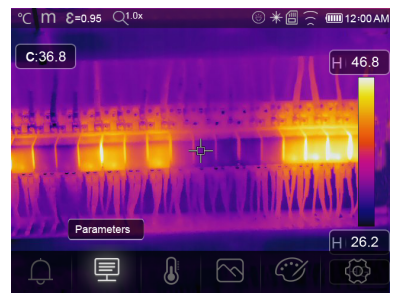

 $C:36.8$ H 46.8 Ambient temperature  $25.0$ Ambient te I  $20.2$  $\overline{\mathbf{a}}$ r

 $*$ @ $\odot$  @012:00 AM

- 1. Skład Ambient temperature (Temperatura otoczenia)
- W podmenu Ambient temperature (Temperatura otoczenia) naciskaj strzałki "W lewo" i "W prawo", aby zmieniać wartości temperatury.
- Temperatura otoczenia będzie miała wpływ na pomiar kamery termowizyjnej, który jest obrazem złożonym w zakresie od -10°C do 50°C.

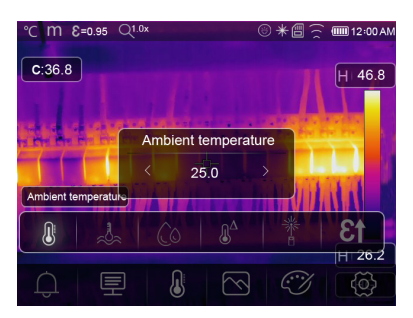

- 2. Reflective temperature (Temperatura odbita)
- W podmenu Reflective temperature (Temperatura odbita) naciskaj strzałki "W lewo" i "W prawo", aby zmieniać wartości temperatury.
- Temperatura odbita jest ważna dla radiometrycznego pomiaru temperatury. Kamera termowizyjnama kompensację temperatury odbitej.
- Aby uzyskać dokładniejsze pomiary temperatury, należy dokładnie ustawić temperaturę odbitą.
- W większości przypadków temperatura odbicia jest identyczna z temperaturą otoczenia.
- Temperaturę odbitą należy ustawiać tylko wtedy, gdy w pobliżu mierzonego obiektu znajdują się obiekty o silnej emisyjności i znacznie wyższych temperaturach.

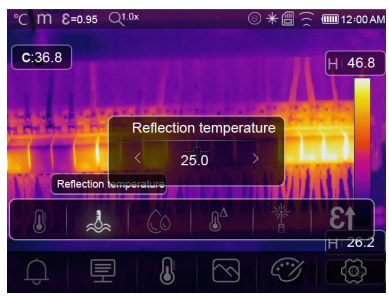

- 3. Atmospheric humidity (Wilgotność powietrza)
- W podmenu Atmospheric humidity (Wilgotność powietrza) naciskaj strzałki "W lewo" i "W prawo", aby zmieniać wartości temperatury.
- Kropelki wody w powietrzu mogą pochłaniać promienie podczerwone, dlatego wilgotne powietrze może wpływać na dokładność odczytu temperatury. Kompensacja wilgotności może być ustawiona w zakresie 0%~100%.

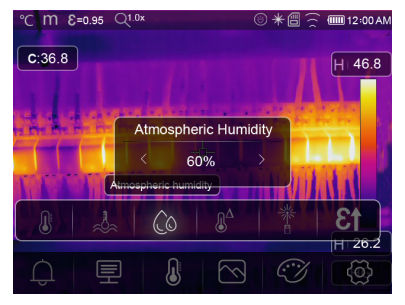

- 4. Kompensacja Delta temperature (Temperatura delta)
- W podmenu Delta temperature (Temperatura delta) naciskaj strzałki "W lewo" i "W prawo", aby zmieniać wartości temperatury.

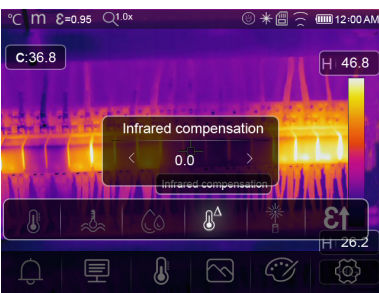

- 5. Distance (Odległość)
- W podmenu Distance (Odległość) naciskaj strzałki "W lewo" i "W prawo", aby zmieniać wartości odległości.
- Wiele substancji w powietrzu może pochłaniać promienie podczerwone, dlatego promienie podczerwone obiektu będą zanikać wraz ze wzrostem odległości.
- Odległość można ustawić w zakresie od 0 do 2000 metrów.

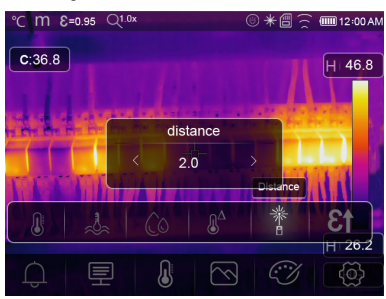

- 6. Emissivity (Emisyjność)
- W podmenu Emissivity (Emisyjność) naciskaj strzałki "W lewo" i "W prawo", aby zmieniać wartości emisyjności.
- "Emiss" (Emisja) ustawia emisyjność obiektu; zakres wartości to 0,01~1,00.

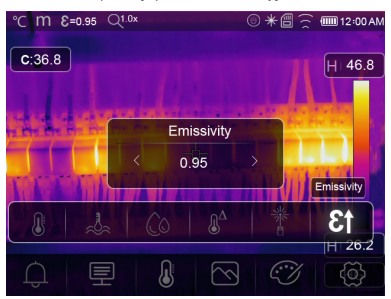

#### **g) Menu ustawień**

W menu głównym naciśnij przycisk ikony "Settings" (Ustawienia), aby wyświetlić menu ustawień.

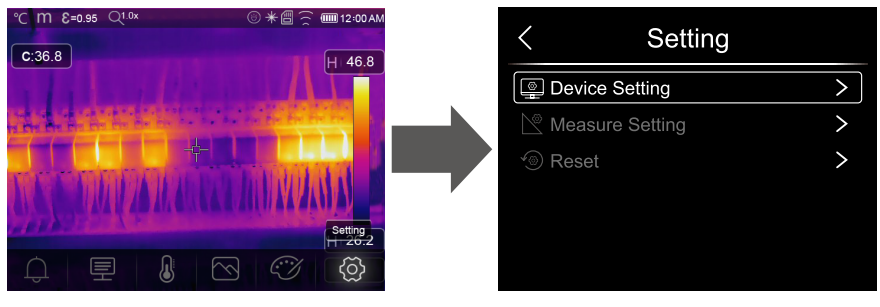

1. Device settings (Ustawienia urządzenia)

W Device settings (Ustawienia urządzenia) znajduje się wiele stron. Użyj ikony " $\vee$ ", aby przejść do następnej strony, lub użyj " $\wedge$ ", aby przejść do poprzedniej strony.

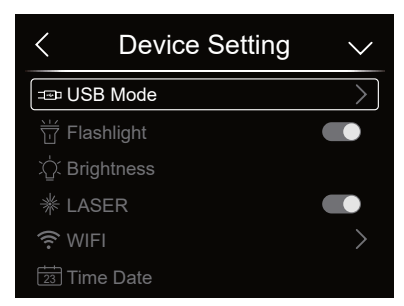

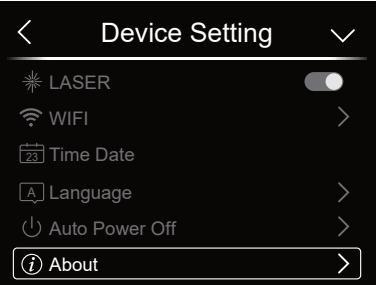

#### **USB mode (Tryb USB):**

- Połączenie PC: Tryb pamięci masowej umożliwia wykorzystanie kamery jako urządzenia pamięci masowej po podłączeniu go do komputera za pomocą kabla USB.
- Kamera PC: Tryb kamery UVC umożliwia wykorzystanie kamery jako kamery UVC po podłączeniu go do komputera za pomocą kabla USB.

Flashlight (Latarka): Naciśnij  $\rightarrow \bullet$ , aby włączyć latarkę. Laser (Laser): Naciśnij **(Denaction Australia)** aby włączyć laser.

Brightness (Jasność): Przeciągnij suwak, aby dostosować jasność ekranu LCD.

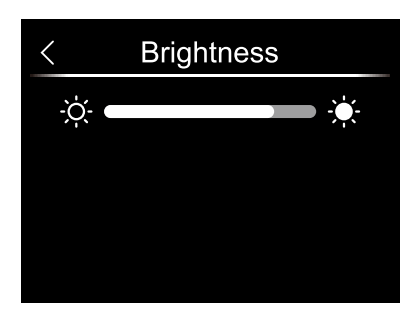

Wi-Fi:

- Naciśnij  $\longrightarrow$   $\bigcirc$ , aby włączyć Wi-Fi. Tryb Wi-Fi wykorzystuje ustawienia dostępu, dlatego należy ustawić SSID i hasło, aby inne urządzenia mogły się z nim połączyć.
- Domyślny SSID to "xxxxxxx", a hasło to "12345678".

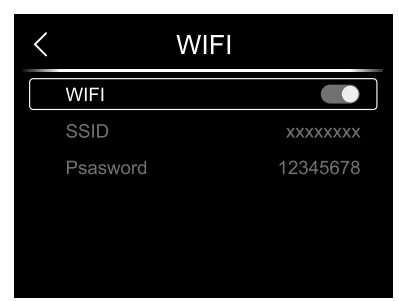

• Time Date (Godzina i data): Naciśnij " $\bigwedge$ " lub " $\bigvee$ ", aby zmienić godzinę/datę. Następnie naciśnij "Set Date" (Ustaw datę), aby zapisać zmiany lub naciśnij "Cancel" (Anuluj), aby zrezygnować.

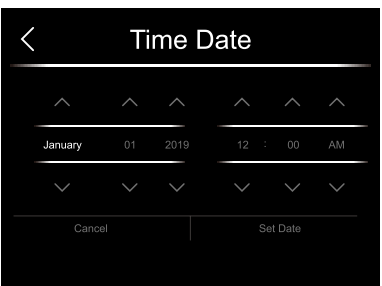

Language (Język): Naciśnij przyciski "W górę/W dół", aby wybrać język, a następnie użyj przycisku "MENU/OK", aby potwierdzić ustawienie.

Auto Power Off (Automatyczne wyłączanie)

- W menu Auto Power Off (Automatyczne wyłączanie) dostępne są cztery opcje: "OFF", "5Min", "10Min", "15Min", "30Min".
- Po naciśnięciu ekranu dotykowego lub klawiatury licznik czasu automatycznego wyłączenia zostanie wyczyszczony i ustawiony ponownie.

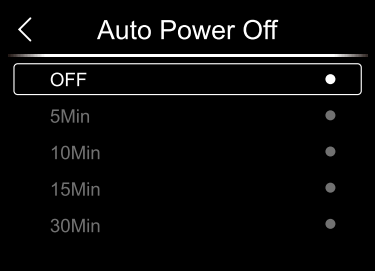

About (Informacje): Menu informacyjne zawiera wszystkie informacje o produkcie, takie jak wersja oprogramowania i numer seryjny.

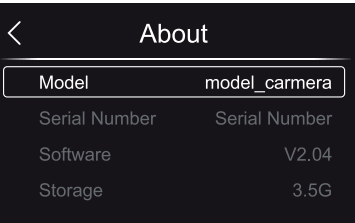

2. Measuring settings (Ustawienia pomiarowe)

W menu Measuring settings (Ustawienia pomiarowe) dostępne są cztery opcje:

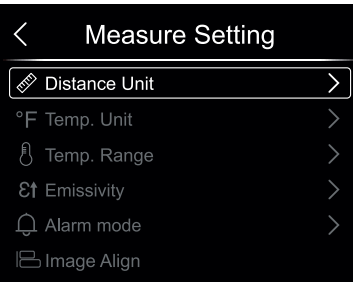

Distance Unit (Jednostka odległości)

- Zmieniaj jednostkę odległości między "m" a "ft".
- $1$ (ft)=0,3048(m);  $1$ (m)=3,2808399(ft).

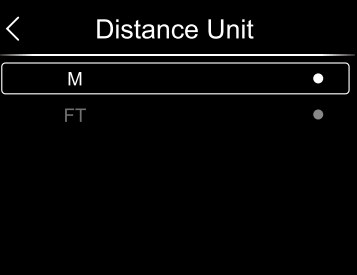

Temperature Unit (Jednostka temperatury)

- Istnieją trzy możliwości wyboru jednostki temperatury: °C,°F i K.
- Relacja konwersji: °F=1,8 x °C+32, K=273,15+°C.

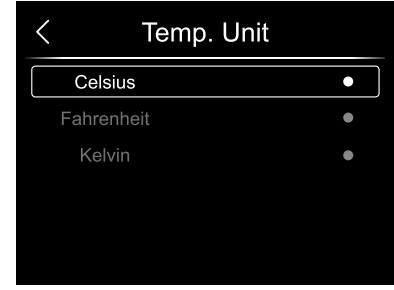

Temperature Range (Zakres temperatury)

- Zakresy pomiaru temperatury to  $-20~150^{\circ}$ C" i  $.0~650^{\circ}$ C".
- W tych zakresach dokładniejsze jest ustawienie "-20~150°C".

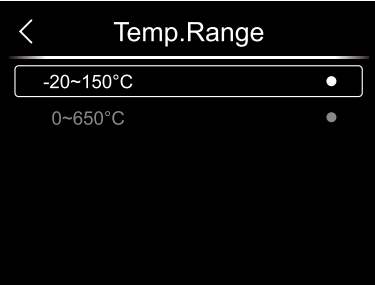

Emisyjność: Szybko ustaw emisyjność na podstawie poniższej tabeli:

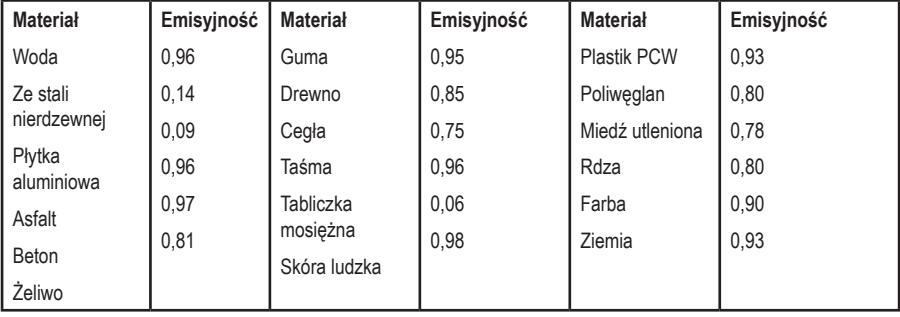

Alarm mode (Tryb alarmu):

- OFF (wył.): Wyłącz wyświetlacz i dźwięk alarmu.
- Above Alarm (Powyżej wartości alarmowej): Jeśli temperatura obiektu przekroczy powyższą wartość alarmową, włączy i wyświetli się alarm.
- Below Alarm (Poniżej wartości alarmowej): Jeśli temperatura obiektu jest niższa od niskiej wartości alarmowej, włączy i wyświetli się alarm.
- Zone Alarm (Alarm strefowy): Jeśli temperatura obiektu znajduje się pomiędzy wartością za niską i za wysoką, włączy i wyświetli się alarm.

#### Image Align (Wyrównanie obrazu)

Naciśnij  $\zeta \vee \wedge \rangle$ , aby dostosować położenie obrazu widzialny i wyrównać obraz widzialny i obraz w podczerwieni. Naciśnij  $\mathbb{R}^m$ , aby anulować ustawienie, naciśnij  $\mathbb{R}^m$ , aby zapisać ustawienie wyrównania.

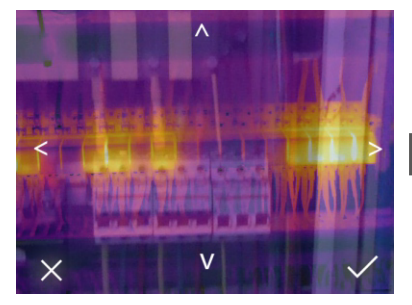

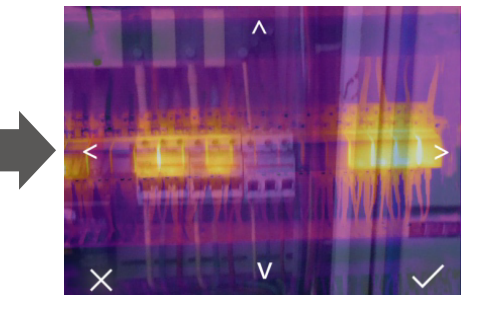

- 3. Reset (Resetowanie)
- W menu Reset (Resetowanie) dostępne są dwie opcje:

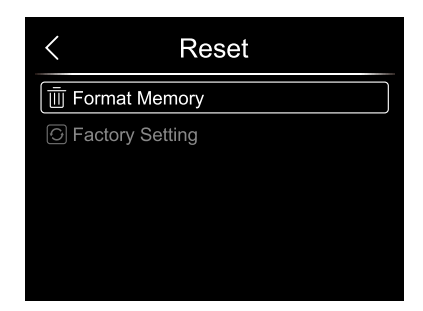

Format Memory (Formatowanie pamięci)

Opcja Format Memory (Formatowanie pamięci) spowoduje skasowanie całej galerii zdjęć. Nie ma to wpływu na ustawienia urządzenia.

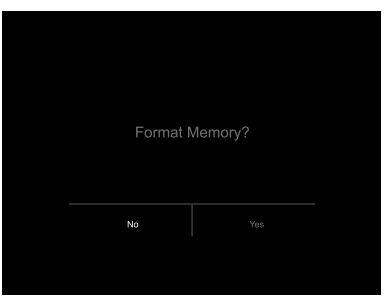

Ustawienia fabryczne

Ustawienia fabryczne są następujące:

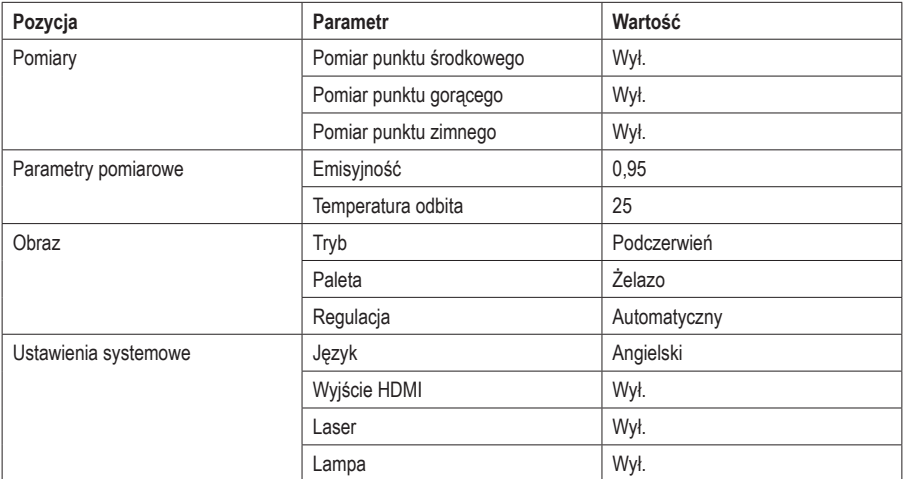

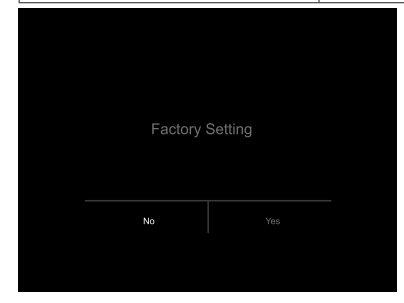

## **h) Menu Camera (Aparat)**

- Kamera termowizyjna ma funkcję foto i wideo.
- W trybie fotograficznym kamera może zapisać tysiące obrazów.
- Każdy obraz jest w formacie .jpg o rozdzielczości 1280x960 i zawiera dane w podczerwieni oraz dane widzialne.
- W trybie wideo kamera ma formaty wideo ".mp4" i danych w podczerwieni.

Uwaga: Zdjęcia i pliki wideo są zapisywane na karcie SD. Obrazy mogą być odczytywane i analizowane przy użyciu oprogramowania komputerowego kamery termowizyjnej.

Zapisywanie obrazu

1. Aby zatrzymać obraz, na ekranie głównym należy nacisnąć przycisk spustu. Na ekranie pojawi się ikona zapisywania  $\checkmark$ .

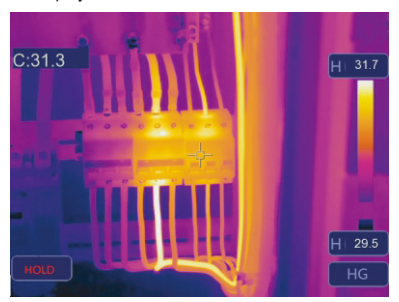

2. Naciśnij przycisk "MENU/OK", aby zapisać obraz. Obraz bedzie migał przez sekunde. Po zapisaniu obrazu nie będzie on już zatrzymywany.

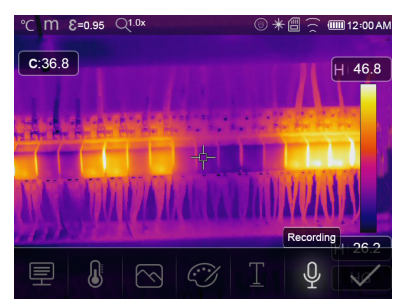

Dodawanie nagrania dźwięku

Dotknij ikony "Recording" (Nagrywanie), aby dodać do obrazu informacje głosowe.

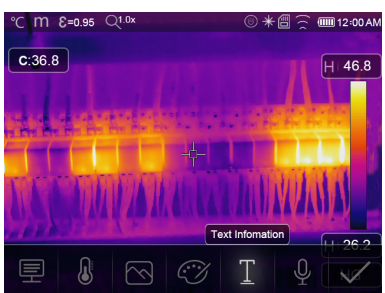

Dodawanie notatki tekstowej

- Dotknij ikony "Text information" (Informacje tekstowe), aby dodać do zdjęcia informacje tekstowe.
- Gdy zapisane zdjęcie zostanie otwarte w galerii lub programie komputerowym, informacja tekstowa zostanie wyświetlona wraz ze zdjęciem.

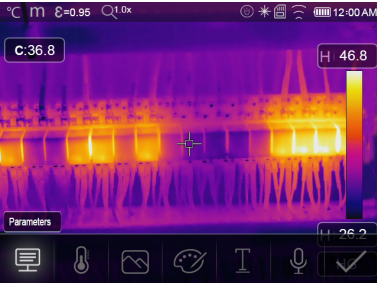

## $\mathsf{m}$  $E = 0.95$   $Q1.0$  $\widehat{\phantom{m}}$  (iii) 12:00 AM  $C:36.8$ H 46.8 Measurement A Q

 $m$   $\varepsilon$ =0.95  $Q1.0$ 

 $C:36.8$ 

#### Zmiana parametrów pomiaru

Dotknij ikony "Parameters" (Parametry), aby zmienić parametry mierzonej emisyjności obrazu, temperatury otoczenia, wilgotności, temperatury

odbicia, kompensacji podczerwieni, parametrów odległości.

#### Dodawanie narzędzi do analizy

Dotknij ikony "Measurement" (Pomiar), aby dodać lub zmienić narzędzia obrazu Point Analyse (Analiza punktu), Area Analyse (Analiza obszaru) lub Line Analyse (Analiza linii).

#### Zmiana trybu obrazu

(iiii) 12:00 AM

 $H146.8$ 

Dotknij ikony "Image mode" (Tryb obrazu), aby zmienić narzędzia obrazu Thermal (Termiczny), Visible (Widoczny), Picture in Picture (Obraz w obrazie), Auto Fusion (automatyczna fuzja) lub Zoom (Powiększenie).

#### Zmiana koloru

Dotknij ikony "Pallete" (Paleta), aby zmienić kolor obrazu.

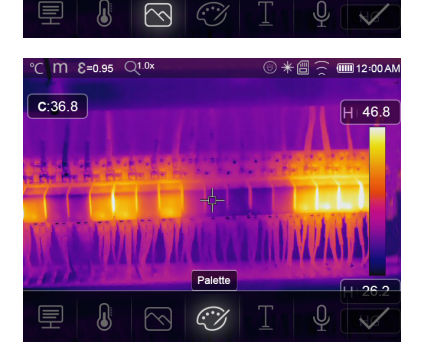

Image mode

## **i) Menu Video (Wideo)**

Kamera termowizyjna ma funkcję przechwytywania wideo w formacie ".mp4".

- 1 Na ekranie głównym naciśnij przycisk Trigger (Wyzwalacz) i przytrzymaj go przez około 2 sekundy, aby rozpocząć przechwytywanie wideo z dźwiękiem.
- 2 Aby zatrzymać nagrywanie wideo, ponownie naciśnij przycisk Trigger (Wyzwalacz). Film zostanie zapisany.

#### **j) Files browser (Przeglądarka plików)**

Na ekranie głównym, naciśnij przycisk "Files Browser" (Przeglądarka plików), aby wyświetlić przeglądarkę plików. Wyświetla zdjęcia i filmy zapisane na karcie SD.

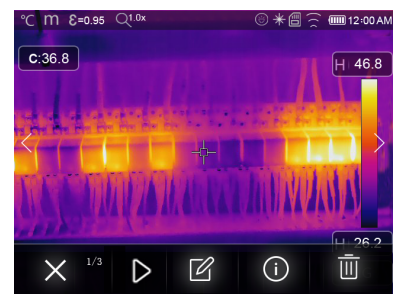

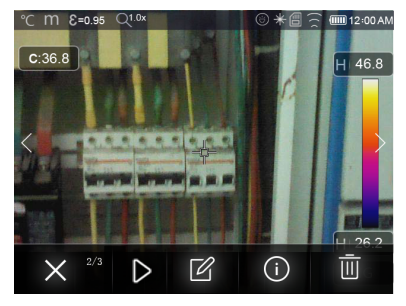

Analizuj obraz

Gdy bieżącym typem pliku jest obraz, naciśnij  $\mathbb{Z}^n$ , aby przejść do trybu analizy obrazu.

Odtwórz wideo

Gdy bieżącym typem pliku jest wideo, naciśnij  $\gg$ , aby odtworzyć wideo.

Usuń plik Naciśnii  $\overline{\mathbb{1}\mathbb{U}}$ ", aby usunąć bieżący plik.

## **k) USB mode (Tryb USB)**

• Podłącz kabel USB do urządzenia. Zostanie wyświetlone następujące menu:

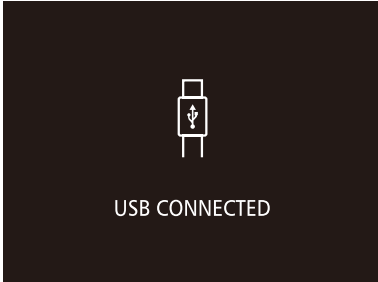

• Dostepne są dwa tryby USB: Pamięć masowa i kamera PC. Naciśnii przycisk w górę lub w dół, aby przełączyć tryby.

#### **l) Wyjście HDMI**

- Funkcja wyjścia wideo umożliwia wyświetlanie obrazu termowizyjnego (bez menu opcji) na zewnętrznym monitorze lub urządzeniu rejestrującym wideo obsługującym systemy HDMI.
- Aby podłączyć kamerę termowizyjną, należy wykonać następujące czynności:
- 1 Podłączyć kamerę termowizyjną do zewnętrznego monitora HDMI lub urządzenia rejestrującego za pomocą dostarczonego kabla wideo HDMI.
- 2 Włączyć zewnętrzny monitor lub urządzenie HDMI.
- 3 Włączyć kamerę termowizyjną.
- 4 Wyświetlacz kamery termowizyjnej działa jednocześnie, gdy obraz jest wyświetlany na zewnętrznym monitorze lub urządzeniu HDMI.
- 5 Po zakończeniu wyłączyć urządzenie zewnętrzne i odłączyć kabel wideo HDMI od kamery termowizyjnej.

## **9. Diagnozowanie usterek i rozwiązywanie problemów**

- Jeśli podczas używania kamery termowizyjnej wystąpią jakiekolwiek problemy, należy spróbować rozwiązać je zgodnie z poniższą tabelą.
- Jeśli problem nadal występuje, należy odłączyć zasilanie i skontaktować się z działem pomocy technicznej.

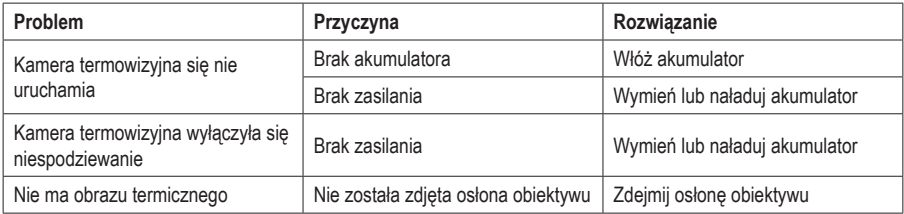

# **10. Aplikacja Thermview na Android/iOS**

## **a) Instalacja aplikacji**

- 1. Wymagania systemowe Android 4.0 lub nowszy (z obsługą USB OTG) iOS iPhone4 i nowszy
- 2. Instalacja aplikacji Thermview

Android: Wyszukaj "Voltcraft Thermal Camera WB-500" w Google Play Store i zainstaluj aplikację. iOS: Wyszukaj "Voltcraft Thermal Camera WB-500" w Apple App Store i zainstaluj aplikację.

## **b) Funkcje Voltcraft Thermal Camera WB-500**

- 1. Importowanie zdjęć
- Za pomocą kabla USB OTG można bezpośrednio pobierać obrazy w podczerwieni z kamery termowizyjnej.
- Skopiuj obrazy w podczerwieni z komputera lub karty SD.

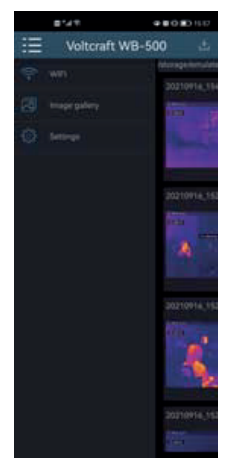

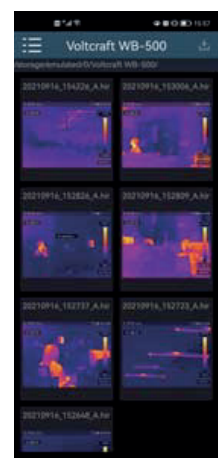

#### 2. Analiza

Wybierz obraz w podczerwieni i naciśnij ikone " $\hat{\mathbb{Z}}$ ", aby go przeanalizować.

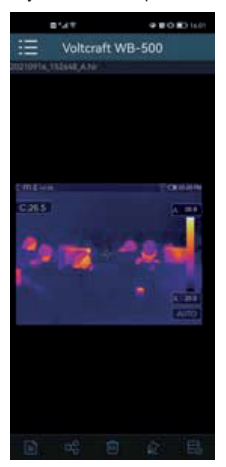

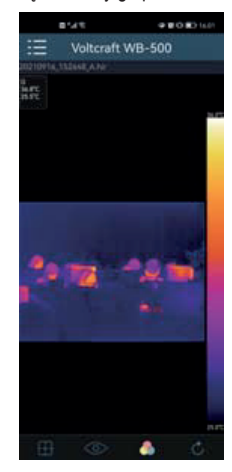

#### **Tryb obrazu**

Kliknij ikonę "<sup>o</sup>", aby wybrać tryb obrazu:

(1)  $\otimes$  Tryb podczerwieni: Wyświetlany jest tylko obraz w podczerwieni.

 $(2)$  Tryb widzialny: Wyświetlany jest tylko obraz widzialny.

(3) Tryb fuzji podczerwieni: Obraz podczerwony jest łączony z obrazem widzialnym.

#### **Wybór paska kolorów**

Kliknij ikone " ", aby wybrać pasek kolorów. Do wyboru jest osiem opcji paska kolorów.

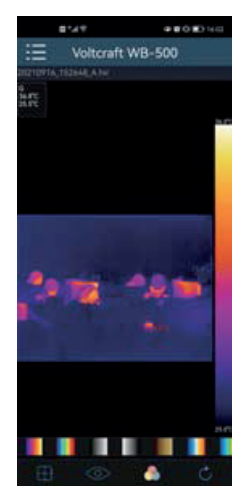

#### Analiza

Kliknij ikonę " $\mathbb{F}^n$ , aby przeanalizować obrazy w podczerwieni. W tym celu dostępne są trzy narzędzia do analizy:

- $\hat{\mathbb{S}}^*$  Analiza punktowa: Dodaj punkt do obrazu, a na ekranie zostanie wyświetlona temperatura tego punktu.
- **Analiza liniowa: Dodaj linię do obrazu, a na ekranie wyświetli się najwyższa,** najniższa i średnia temperatura dla danej linii.

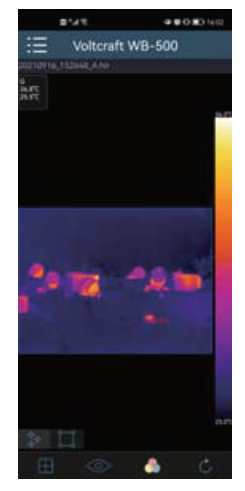

#### Zapisz i wyjdź

Kliknij "Č", aby zapisać i powrócić do strony głównej aplikacji.

- 3. Raportuj i udostępniaj
- Raportuj

Kliknij ikonę  $\equiv$ ", aby sporządzić raport jako plik ".pdf".

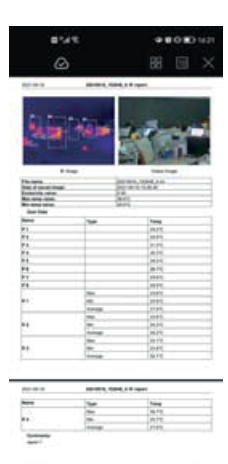

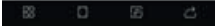

• Udostępnij

Kliknij ikonę " $\mathbb{S}_{0}^{\mathbb{S}_{n}}$ , aby udostępnić obraz w podczerwieni za pośrednictwem poczty elektronicznej, chmury lub usług wiadomości.

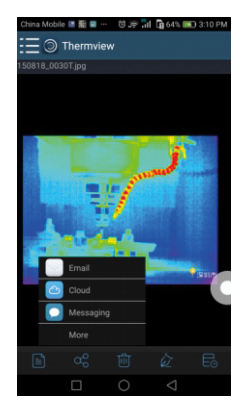

# **11. Oprogramowanie komputerowe**

- a. Wymagania systemowe
- Windows XP lub nowszy oraz Net Framework 2.0 lub Net

Framework 3.5 (łącznie z 2.0) musi być zainstalowany podczas instalacji oprogramowania PCIMeter.

- Jeśli to konieczne, zainstaluj program, Microsoft, NET, Framework, v2.0 exe".
- Otwórz plik instalacyjny Net Framework 2.0 i postępuj zgodnie z instrukcjami wyświetlanymi na ekranie, aby zainstalować Net Framework 2.0.
- Jeśli w systemie jest już zainstalowany Net Framework 2.0, nie trzeba go ponownie instalować.
- b. Instalacia IRMeter
- Włóż płytę instalacyjną CD, aby zainstalować oprogramowanie bezpośrednio. Alternatywnie uruchom "setup.exe", aby zainstalować je w następujący sposób.
- Kliknij "Next" (Dalej), a nastepnie "Finish" (Zakończ), aby zakończyć instalacie.
- c. Uruchamianie

Po zainstalowaniu oprogramowania PCIMeter kliknij skrót PCIMeter na ekranie głównym lub znajdź go w menu startowym.

d. Odinstalowywanie

Kliknij prawym przyciskiem myszy ikonę PCIMeter w menu startowym i kliknij "Uninstall" (Odinstaluj). Następnie kliknij "Next" (Dalej), aby zakończyć odinstalowywanie.

# **12. Konserwacja i czyszczenie**

- Przed czyszczeniem odłączyć produkt od zasilania.
- Nie używaj żadnych żrących środków czyszczących, alkoholu ani innych roztworów chemicznych, ponieważ mogą one spowodować uszkodzenie obudowy i funkcjonowania produktu.
- Czyść urządzenie suchą, niestrzępiącą się ściereczką.

# **13. Deklaracja zgodności (DOC)**

My, Conrad Electronic SE, Klaus-Conrad-Straße 1, D-92240 Hirschau, deklarujemy że produkt ten jest zgodny z postanowieniami Dyrektywy 2014/53/UE.

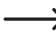

Pełny tekst deklaracji zgodności UE jest dostępny pod następującym adresem internetowym: www. conrad.com/downloads

Prosze wprowadzić numer produktu w pole wyszukiwania; następnie można ściągnąć deklarację zgodności UE w dostępnych językach.

# **14. Utylizacja**

#### **a) Produkt**

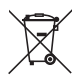

Wszystkie urządzenia elektryczne i elektroniczne wprowadzane na rynek europejski muszą być oznaczone tym symbolem. Ten symbol oznacza, że po zakończeniu okresu użytkowania urządzenie to należy usunąć utylizować oddzielnie od niesortowanych odpadów komunalnych.

Każdy posiadacz zużytego sprzętu jest zobowiązany do przekazania zużytego sprzętu do selektywnego punktu zbiórki odrębnie od niesegregowanych odpadów komunalnych. Przed przekazaniem zużytego sprzętu do punktu zbiórki użytkownicy końcowi są zobowiązani do wyjęcia zużytych baterii i akumulatorów, które nie są zabudowane w zużytym sprzęcie, a także lamp, które można wyjąć ze zużytego sprzętu, nie niszcząc ich.

Dystrybutorzy urządzeń elektrycznych i elektronicznych są prawnie zobowiązani do nieodpłatnego odbioru zużytego sprzętu. Conrad oferuje następujące **możliwości bezpłatnego** zwrotu (więcej informacji na naszej stronie internetowej):

- w naszych filiach Conrad
- w punktach zbiórki utworzonych przez Conrad
- w punktach zbiórki publiczno-prawnych zakładów utylizacji lub w systemach zbiórki utworzonych przez producentów i dystrybutorów w rozumieniu ElektroG (niemiecki system postępowania ze złomem elektrycznym i elektronicznym).

Użytkownik końcowy jest odpowiedzialny za usunięcie danych osobowych ze zużytego sprzętu przeznaczonego do utylizacji.

Należy pamiętać, że w krajach poza Niemcami mogą obowiązywać inne obowiązki dotyczące zwrotu i recyklingu zużytego sprzętu.

#### **b) Baterie/akumulatory**

Należy wyjąć włożone baterie/akumulatory i utylizować je oddzielnie od produktu. Użytkownik końcowy jest prawnie (rozporządzenie w sprawie baterii) zobowiązany do zwrotu wszystkich zużytych baterii/akumulatorów; utylizacja z odpadami gospodarstwa domowego iest zakazana.

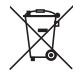

Baterie/akumulatory zawierające szkodliwe substancje są oznaczone zamieszczonym obok symbolem, który wskazuje na zakaz ich utylizacji z odpadami gospodarstwa domowego. Oznaczenia metali ciężkich: Cd = kadm, Hg = rtęć, Pb = ołów (oznaczenia znajdują się na bateriach/akumulatorach np. pod ikoną kosza na śmieci po lewej stronie).

Zużyte baterie/akumulatory można także oddawać do nieodpłatnych gminnych punktów zbiorczych, do sklepów producenta lub we wszystkich punktach, gdzie sprzedawane są baterie. W ten sposób użytkownik spełnia wymogi prawne i ma swój wkład w ochronę środowiska.

Przed utylizacją należy całkowicie zakryć odsłonięte styki baterii/akumulatorów kawałkiem taśmy klejącej, aby zapobiec zwarciom. Nawet jeśli baterie/akumulatory są rozładowane, zawarta w nich energia szczątkowa może być niebezpieczna w przypadku zwarcia (rozerwanie, silne nagrzanie, pożar, eksplozja).

# **15. Dane techniczne**

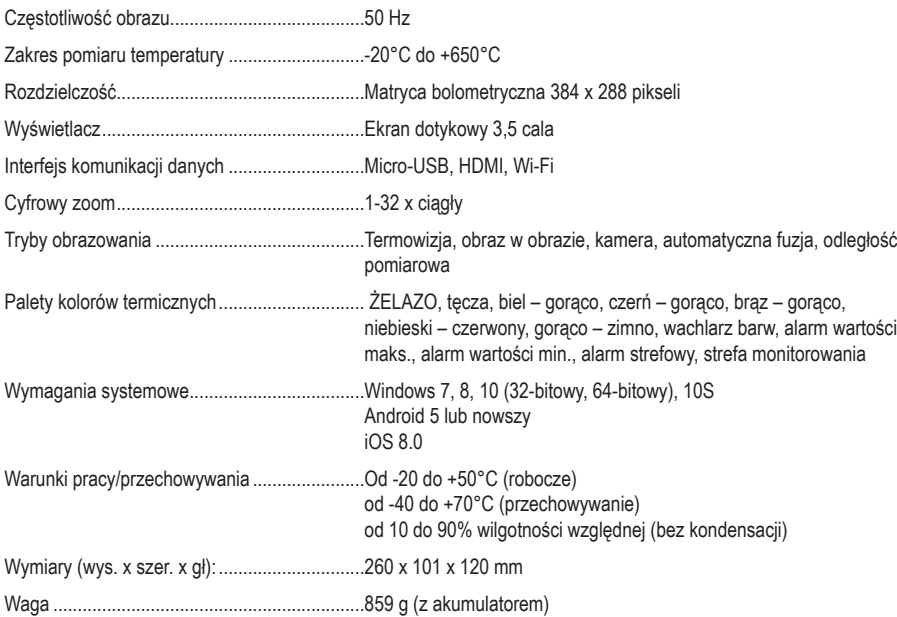

To publikacja została opublikowana przez Conrad Electronic SE, Klaus-Conrad-Str. 1, D-92240 Hirschau, Niemcy (www.conrad.com).

Wszelkie prawa odnośnie tego tłumaczenia są zastrzeżone. Reprodukowanie w jakiejkolwiek formie, kopiowanie, tworzenie mikrofilmów lub przechowywanie za pomocą urządzeń elektronicznych do przetwarzania danych jest zabronione bez pisemnej zgody wydawcy. Powielanie w całości lub w części jest zabronione. Publikacja ta odpowiada stanowi technicznemu urządzeń w chwili druku.

Copyright 2023 by Conrad Electronic SE.